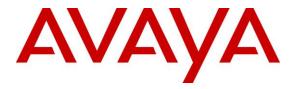

Avaya Solution & Interoperability Test Lab

## Application Notes for Zenitel IP Operating Room Master with Avaya Aura® Communication Manager and Avaya Aura® Session Manager using TCP – Issue 1.0

### Abstract

These Application Notes describe the configuration steps for provisioning Zenitel IP Operating Room Master v6.1.1 to interoperate with Avaya Aura® Communication Manager R8.1 and Avaya Aura® Session Manager R8.1. Zenitel IP Operating Room Master is an IP Intercom that supports voice transmission using Session Initiation Protocol (SIP) and Transmission Control Protocol (TCP).

Readers should pay attention to **Section 2**, in particular the scope of testing as outlined in **Section 2.1** as well as any observations noted in **Section 2.2**, to ensure that their own use cases are adequately covered by this scope and results.

Information in these Application Notes has been obtained through DevConnect compliance testing and additional technical discussions. Testing was conducted via the DevConnect Program at the Avaya Solution and Interoperability Test Lab.

## 1. Introduction

These Application Notes describe the configuration steps for provisioning Zenitel IP Operating Room Master v6.1.1 to interoperate with Avaya Aura® Communication Manager R8.1 and Avaya Aura® Session Manager R8.1. Zenitel IP Operating Room Master is an IP Intercom that supports voice transmission using Session Initiation Protocol (SIP) and Transmission Control Protocol (TCP).

The IP Operating Room (OR) Master Station is an intercom station intended for use in operating theatres and clean rooms. The station front plate is totally flat and without any holes to minimize bacteria accumulation. With a large backlit display and Vingtor-Stentofon audio technology the station allows users to read caller ID, listen and talk at a distance.

During compliance testing, each IP OR Master station was set up as a SIP user on Session Manager and underwent testing of various call scenarios with other Avaya telephones.

The following models in the Zenitel IP OR Master station family were tested: IP Desk Master V2, IP Master V2, and IP Flush Master. Other models in the IP OR Master family are not covered by this compliance test.

**Note:** The Zenitel IP Operating Room Master phones may be referred to as 'IP OR Master station', 'IP OR Master Intercom phone', or 'IP OR Master' throughout this document, but they all refer to the same phones that were tested.

## 2. General Test Approach and Test Results

The general test approach was to place calls to and from the IP OR Master phones and exercise basic telephone operations. For serviceability testing, failures such as LAN cable pulls, and hardware resets were performed.

DevConnect Compliance Testing is conducted jointly by Avaya and DevConnect members. The jointly defined test plan focuses on exercising APIs and/or standards-based interfaces pertinent to the interoperability of the tested products and their functionalities. DevConnect Compliance Testing is not intended to substitute full product performance or feature testing performed by DevConnect members, nor is it to be construed as an endorsement by Avaya of the suitability or completeness of a DevConnect member's solution.

Avaya's formal testing and Declaration of Conformity is provided only on the headsets/Smartphones that carry the Avaya brand or logo. Avaya may conduct testing of non-Avaya headset/Smartphone to determine interoperability with Avaya phones. However, Avaya does not conduct the testing of non-Avaya headsets/Smartphones for: Acoustic Pressure, Safety, Hearing Aid Compliance, EMC regulations, or any other tests to ensure conformity with safety, audio quality, long-term reliability or any regulation requirements. As a result, Avaya makes no representations whether a particular non-Avaya headset will work with Avaya's telephones or with a different generation of the same Avaya telephone.

| PG; Reviewed: |
|---------------|
| SPOC 9/4/2021 |

Since there is no industry standard for Smartphone interfaces, different manufacturers utilize different Smartphone/headset interfaces with their telephones. Therefore, any claim made by a headset vendor that its product is compatible with Avaya telephones does not equate to a guarantee that the headset will provide adequate safety protection or audio quality

Avaya recommends our customers implement Avaya solutions using appropriate security and encryption capabilities enabled by our products. The testing referenced in these DevConnect Application Notes included the enablement of supported encryption capabilities in the Avaya products. Readers should consult the appropriate Avaya product documentation for further information regarding security and encryption capabilities supported by those Avaya products.

Support for these security and encryption capabilities in any non-Avaya solution component is the responsibility of each individual vendor. Readers should consult the appropriate vendor-supplied product documentation for more information regarding those products.

For the testing associated with these Application Notes, the interface between Avaya systems and the Zenitel IP OR Master did not include use of any specific encryption features as requested by Zenitel.

### 2.1. Interoperability Compliance Testing

The interoperability compliance test included feature and serviceability testing. IP Desk Master V2, IP Master V2, and IP Flush Master models were tested. The feature testing was to verify that:

- IP OR Master successfully registers with Session Manager using the TCP protocol.
- IP OR Master successfully establishes audio calls with RTP audio to Avaya H.323, SIP and digital endpoints.
- IP OR Master successfully establishes audio calls with a simulated PSTN.
- IP OR Master successfully negotiates the appropriate audio codec.
- DTMF tones could be passed successfully to energize relay on the IP OR Master unit to allow a door to be opened from the phone sending the DTMF tone or perhaps to switch audio direction.
- IP OR Master successfully calls multiple Avaya destinations in a hunt group.
- IP OR Master successfully calls a variety of endpoints in its call list set on the IP OR Master phone.

The serviceability testing focused on verifying the ability of IP OR Master to recover from adverse conditions, such as disconnecting/reconnecting the Ethernet cable on Session Manager.

**Note:** Compliance testing was carried out with the IP OR Master phones set to use TCP/RTP. Testing was also carried out with IP OR Master phones set to use TLS/SRTP and these Application Notes are labelled, *Application Notes for Zenitel IP Operating Room Master with Avaya Aura*® *Communication Manager and Avaya Aura*® *Session Manager using TLS*.

### 2.2. Test Results

All test cases passed successfully with the following observation noted.

1. Call Park has a different meaning on the IP OR Master functionality than that of the Call Park feature on Communication Manager. When the Call Park function is used on IP OR Master it places multiple calls on hold. For every Direct Access Key (DAK) with Call Park configured, there can be only one active or resumed call.

### 2.3. Support

Technical support on Zenitel IP OR Master can be obtained through the following:

- **Phone:** +1 816 231 7200 (Americas) +47 4000 2700 (Global)
- Email: cs@zenitel.com
- Web: <u>https://www.zenitel.com/customer-service</u>

# 3. Reference Configuration

**Figure 1** illustrates a test configuration that was used to compliance test the interoperability of IP OR Master with Session Manager and Communication Manager. The configuration consists of H.323 and Digital phones registering directly to Communication Manager and SIP phones registering to Session Manager using the features on Communication Manager. A SIP trunk connects Communication Manager to a simulated PSTN.

**Note:** The Zenitel IP OR Master phones register to Session Manager the same as the Avaya SIP phones.

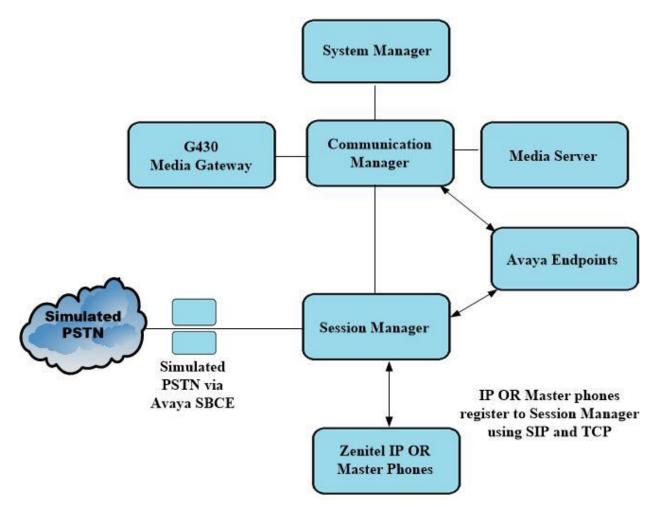

Figure 1: Configuration of Avaya Aura® Communication Manager and Avaya Aura® Session Manager with Zenitel IP Operating Room Master

# 4. Equipment and Software Validated

The following equipment and software were used for the compliance test.

| Avaya Equipment                                                  | Software / Firmware Version                                                                             |
|------------------------------------------------------------------|----------------------------------------------------------------------------------------------------|
| Avaya Aura® System Manager running on a virtual server           | 8.1.3.0<br>Build No. – 8.1.0.0.733078<br>Software Update Revision No: 8.1.3.0.1011784<br>Feature Pack 3 |
| Avaya Aura® Session Manager running on a virtual server          | 8.1.3<br>Build No. – 8.1.3.0.813014                                                                     |
| Avaya Aura® Communication Manager<br>running on a virtual server | 8.1.3 – FP3<br>R018x.01.0.890.0<br>Update ID 01.0.890.0-26568                                           |
| Avaya Session Border Controller for<br>Enterprise                | 8.1.1.0-26-19214                                                                                        |
| Avaya Aura® Media Server                                         | 8.0.2.138                                                                                               |
| Avaya G430 Media Gateway                                         | 41.16.0/1                                                                                               |
| Avaya J179 H.323 Deskphone                                       | 6.8304                                                                                                  |
| Avaya Vantage K175 SIP Deskphone                                 | 3.0.0.1.0006                                                                                            |
| Avaya 9408 Digital Phone                                         | 2.00                                                                                                    |
| Zenitel Equipment                                                | Software / Firmware Version                                                                             |
| Zenitel IP Operating Room Master                                 |                                                                                                    |
| - IP Desk Master                                                 | 6.1.1.0                                                                                                 |
| - IP Master V2                                                   | 6.1.1.0                                                                                                 |
| - IP Flush Master                                                | 02.11.3.0                                                                                               |

# 5. Configure Avaya Aura® Communication Manager

It is assumed that a fully functioning Communication Manager is in place with the necessary licensing with SIP trunks in place to Session Manager. For further information on the configuration of Communication Manager please see **Section 10** of these Application Notes.

**Note:** A printout of the Signalling and Trunk groups that were used during compliance testing can be found in the **Appendix** of these Application Notes.

The following sections go through the following.

- System Parameters
- Dial Plan Analysis
- Network Region
- IP Codec

### 5.1. Configure System Parameters

Ensure that the SIP endpoints license is valid as shown below by using the command **display** system-parameters customer-options.

| display system-parameters customer-options<br>OPTIONAL FEATURES                                                                                                    | Page 1 of 12                                             |
|----------------------------------------------------------------------------------------------------|----------------------------------------------------------|
| Location: 2 System                                                                                                    | re Package: Enterprise<br>n ID (SID): 1<br>e ID (MID): 1 |
| Platform Maximum Ports:<br>Maximum Stations:<br>Maximum XMOBILE Stations:<br>Maximum Off-PBX Telephones - EC500:                                                                         | 36000 44<br>36000 0                                      |
| Maximum Off-PBX Telephones - OPS:<br>Maximum Off-PBX Telephones - PBFMC:<br>Maximum Off-PBX Telephones - PVFMC:<br>Maximum Off-PBX Telephones - SCCAN:<br>Maximum Survivable Processors: | <b>41000 20</b><br>41000 0<br>41000 0<br>0 0             |

### 5.2. Configure Dial Plan Analysis

Use the **change dialplan analysis** command to configure the dial plan using the parameters shown below. Extension numbers (**ext**) are those beginning with **1**. Feature Access Codes (**fac**) use digits **8** and **9** and use characters \* or #.

```
change dialplan analysis
                                                  Page 1 of 12
                        DIAL PLAN ANALYSIS TABLE
                             Location: all
                                                 Percent Full: 5
                       Dialed Total Call Dialed Total Call
   Dialed Total Call
   String Length Type
                        String Length Type
                                            String Length Type
          4 ext
  1
            4 udp
  3
  6
           4 ext
  8
           1 fac
  9
           1 fac
              dac
  *8
            4
  *
            3
               fac
  #
            3
              fac
```

### 5.3. Configure Network Region

Use **change ip-network-region x** (where x is the network region to be configured) to assign an appropriate domain name to be used by Communication Manager, in the example below **devconnect.local** is used. Note that this domain is also configured in **Section 6.1.1**.

```
change ip-network-region 1
                                                                1 of 20
                                                          Page
                             IP NETWORK REGION
                NR Group: 1
 Region: 1
Location: 1
               Authoritative Domain: devconnect.local
   Name: PG Default
                              Stub Network Region: n
MEDIA PARAMETERS
                              Intra-region IP-IP Direct Audio: yes
     Codec Set: 1
                            Inter-region IP-IP Direct Audio: yes
  UDP Port Min: 2048
                                        IP Audio Hairpinning? n
  UDP Port Max: 3329
DIFFSERV/TOS PARAMETERS
Call Control PHB Value: 46
       Audio PHB Value: 46
       Video PHB Value: 26
802.1P/Q PARAMETERS
Call Control 802.1p Priority: 6
       Audio 802.1p Priority: 6
       Video 802.1p Priority: 5
                                AUDIO RESOURCE RESERVATION PARAMETERS
H.323 IP ENDPOINTS
                                                      RSVP Enabled? n
 H.323 Link Bounce Recovery? y
Idle Traffic Interval (sec): 20
  Keep-Alive Interval (sec): 5
```

## 5.4. Configure IP-Codec

Use the **change ip-codec-set x** (where x is the ip-codec set used) command to designate a codec set compatible with the IP OR Master phones. During compliance testing the codecs **G.711A**, **G.729A** and **G.722** were tested.

For compliance testing the Avaya phones are set to use Media Encryption and the IP OR Master phones have no encryption set, so **none** must be present under **Media Encryption**.

```
change ip-codec-set 1
                                                                                                                                                           1 of
                                                                                                                                                                            2
                                                                                                                                           Page
                                                           IP MEDIA PARAMETERS
         Codec Set: 1

        Audio
        Silence
        Frames
        Packet

        Codec
        Suppression
        Per Pkt
        Size (ms)

        1: G.711A
        n
        2
        20

        2: G.729A
        n
        2
        20

        3: G.722.2
        n
        1
        20

        4: G.722-64K
        2
        20

                                   Suppression Per Pkt Size(ms)
                                                                       2
  5:
  6:
  7:
          Media Encryption
                                                                                             Encrypted SRTCP: enforce-unenc-srtcp
  1: 1-srtp-aescm128-hmac80
  2: none
  3:
  4:
```

## 6. Configure Avaya Aura® Session Manager

This section provides the procedures for configuring Session Manager. Session Manager is configured via System Manager. The procedures include the following areas:

- Domains and Locations
- Adding Zenitel IP OR Master SIP Users

To make changes on Session Manager a web session is established to System Manager. Log into System Manager by opening a web browser and navigating to https://<System Manager FQDN>/SMGR. Enter the appropriate credentials for the **User ID** and **Password** and click on **Log On**.

| ← → C 🌔 smgr81xvmpg.devconnect.local/securityserver/UI/Login?                                                                                                    | org=dc=nortel.dc=com&goto=https://smgr81xvmpg.devconnect.local:443        |  |  |  |  |  |  |  |
|----------------------------------------------------------------------------------------------------|---------------------------------------------------------------------------|--|--|--|--|--|--|--|
| Apps 🔆 studio.photobox.co G what is mu ip - Goo                                                                                                    |                                                                           |  |  |  |  |  |  |  |
| Apps * studio.photobox.co G what is mu ip - Goo<br>This system is restricted solely to authorized users for legitimate<br>business purposes only. The actual or attempted unauthorized access,<br>use, or modification of this system is strictly prohibited.<br>Unauthorized users are subject to company disciplinary procedures and<br>or criminal and civil penalties under state, federal, or other applicable<br>domestic and foreign laws.<br>The use of this system may be monitored and recorded for<br>administrative and security reasons. Anyone accessing this system<br>expressly consents to such monitoring and recording, and is advised<br>that if it reveals possible evidence of criminal activity, the evidence of<br>such activity may be provided to law enforcement officials. | User ID: admin<br>Password:<br>Log On Reset                               |  |  |  |  |  |  |  |
| All users must comply with all corporate instructions regarding the<br>protection of information assets.                                                                                                    | Supported Browsers: Internet Explorer 11.x or Firefox 65.0, 66.0 or 67.0. |  |  |  |  |  |  |  |

Once logged in navigate to Elements and click on Routing (not shown).

### 6.1. Domains and Locations

**Note:** It is assumed that a domain and a location have already been configured, therefore a quick overview of the domain and location that was used in compliance testing is provided here.

### 6.1.1. Display the Domain

Select **Domains** from the left window. This will display the domain configured on Session Manager. For compliance testing this domain was **devconnect.local** as shown below. If a domain is not already in place, click on **New**. This will open a new window (not shown) where the domain can be added.

| Avaya<br>Aura® System Manager 8.1 | 🛎 Users 🗸 🎤 Elements 🗸 💠 Services 🗸   Widgets 🗸 Shortcu | its v |                  |
|-----------------------------------|---------------------------------------------------------|-------|------------------|
| Home Routing                      |                                                         |       |                  |
| Routing ^                         | Domain Management                                       |       |                  |
| <u>Domains</u><br>Locations       | New Edit Delete Duplicate More Actions                  |       |                  |
| Conditions                        | Name                                                    | Туре  | Notes            |
| Adaptations Y                     | devconnect.local Select : All, None                     | sip   | devconnect.local |
| SIP Entities                      |                                                         |       |                  |
| Entity Links                      |                                                         |       |                  |

### 6.1.2. Display the Location

Select **Locations** from the left window and this will display the location setup. The example below shows the location **DevConnectLab\_PG** which was used for compliance testing. If a location is not already in place, then one must be added to include the IP address range of the Avaya solution. Click on **New** to add a new location.

| Home Routing                   |     |                                |             |                                                        |
|--------------------------------|-----|--------------------------------|-------------|--------------------------------------------------------|
| Routing                        | ^ Î | Location                       |             |                                                        |
| Domains                        |     |                                |             |                                                        |
| Locations                      |     | New Edit Delete Duplicate More | actions 👻   |                                                        |
| <u>Locations</u><br>Conditions |     | 3 Items 🤣                      |             | Neter                                                  |
|                                |     | 3 Items 🧶                      | Correlation | Notes<br>DevConnect Lab in Galwa                       |
|                                | Ť   | 3 Items 🤣                      | Correlation | Notes<br>DevConnect Lab in Galwa<br>10.10.42.x Network |

PG; Reviewed: SPOC 9/4/2021 Solution & Interoperability Test Lab Application Notes ©2021 Avaya Inc. All Rights Reserved. 11 of 34 Master\_CM81TCP

### 6.2. Adding Zenitel IP Operating Room Master SIP Users

From the top of the home page click on Users  $\rightarrow$  User Management  $\rightarrow$  Manager Users as shown below.

| Aura® System Manager 8.1 | ≜ <u>Users</u>                       | 🔅 Services 🗸   Widgets 🗸              |
|--------------------------|--------------------------------------|---------------------------------------|
| Home Routing             | Administrators >                     |                                       |
| Routing ^                | Directory Synchronization >          |                                       |
| Domains                  | Groups & Roles >                     |                                       |
| Locations                | User Management >                    | Manage Users                          |
| Conditions               | User Provisioning Rule               | Public Contacts                       |
| Adaptations Y            | DevConnectLab<br>PSTN-PG             | Shared Addresses                      |
| SIP Entities             | RemoteWorker      Select : All, None | System Presence ACLs                  |
| Entity Links             |                                      | Communication Profile Password Policy |

From Manager Users section, click on New to add a new SIP user.

| me User Management    |               |                  |                        |                  |                       |              |
|-----------------------|---------------|------------------|------------------------|------------------|-----------------------|--------------|
| er Management ^       | Home  / Users | R / Manage Users |                        |                  |                       | I            |
| Manage Users          | Search        |                  | Q                      |                  |                       |              |
| Public Contacts       | © View        | 💆 Edit 🛛 + New   | Å Duplicate 🛛 🗐 Delete | More Actions V   |                       | Options V    |
| Shared Addresses      |               | First Name 💠 💎   | Surname 🖨 🍸            | Display Name 🖨 🍸 | Login Name 🔷 🍸        | SIP Handle 🛛 |
| Shared Addresses      |               | DECT2150         | Ascom                  | Ascom, DECT2150  | 2150@devconnect.local | 2150         |
| System Presence ACLs  |               | DECT2151         | Ascom                  | Ascom, DECT2151  | 2151@devconnect.local | 2151         |
| Communication Profile |               | DECT2152         | Ascom                  | Ascom, DECT2152  | 2152@devconnect.local | 2152         |
|                       |               | DECT2153         | Ascom                  | Ascom, DECT2153  | 2153@devconnect.local | 2153         |
|                       |               | i62_2154         | Ascom                  | Ascom, i62_2154  | 2154@devconnect.local | 2154         |
|                       |               | i62_2155         | Ascom                  | Ascom, i62_2155  | 2155@devconnect.local | 2155         |
|                       |               | i62_2156         | Ascom                  | Ascom, i62_2156  | 2156@devconnect.local | 2156         |
|                       |               | i62_2157         | Ascom                  | Ascom, i62_2157  | 2157@devconnect.local | 2157         |
|                       |               | MYCO2158         | Ascom                  | Ascom, MYCO2158  | 2158@devconnect.local | 2158         |
|                       |               | MYC02159         | Ascom                  | Ascom, MYCO2159  | 2159@devconnect.local | 2159         |

PG; Reviewed: SPOC 9/4/2021

Solution & Interoperability Test Lab Application Notes ©2021 Avaya Inc. All Rights Reserved. 12 of 34 Master\_CM81TCP Under the **Identity** tab fill in the user's **Last Name** and **First Name** as shown below. Enter the **Login Name**, following the format of "user id@domain". The remaining fields can be left as default.

| User Pro              | file   Edit   1157@d  | levconnect.loca | al                 |                       | 🗈 Commit & Contir                            | nue 🕑 Commit 🛞 Cancel | ) |
|-----------------------|-----------------------|-----------------|--------------------|-----------------------|----------------------------------------------|-----------------------|---|
| Identity              | Communication Profile | Membership      | Contacts           |                       |                                              |                       |   |
| Basic Info<br>Address |                       | User Pr         | rovisioning Rule : | v                     | ]                                            |                       |   |
| LocalizedN            | lame                  |                 | * Last Name :      | Ext 1157              | Last Name (in Latin alphabet<br>characters): | Ext 1157              |   |
|                       |                       |                 | * First Name :     | SIP                   | First Name (in Latin alphabet characters):   | SIP                   |   |
|                       |                       |                 | * Login Name :     | 1157@devconnect.local | Middle Name :                                | Middle Name Of User   |   |
|                       |                       |                 | Description :      | 3rd Party SIP Phone   | Email Address :                              | Email Address Of User |   |
|                       |                       |                 | Password:          |                       | User Type :                                  | Basic v               |   |
|                       |                       | Co              | onfirm Password :  |                       | Localized Display Name :                     | Ext 1157, SIP         |   |
|                       |                       | Endpoi          | nt Display Name :  | Ext 1157, SIP         | Title Of User:                               | Title Of User         |   |

Under the **Communication Profile** tab enter **Communication Profile Password** and **Re-enter Comm-Profile Password**, note that his password is required when configuring the IP OR Master phone in **Section 7.2**.

| User Pro  | ofile   Edit        | 1157@        | devconnect   | local             |                         |                             | 🗈 Commit |
|-----------|---------------------|--------------|--------------|-------------------|-------------------------|-----------------------------|----------|
| Identity  | Communica           | ation Profil | e Members    | ship Contacts     |                         |                             |          |
| Communica | ation Profile Passy | word         | 🖉 Edit       | Comm-Profile Pass | word                    |                             | ×        |
| PROFILE S | ET : Primary        | ~            |              | 00111111101101100 | in or a                 |                             | ^        |
| Communio  | cation Address      |              |              |                   | Comm-Profile Password : |                             |          |
| PROFILES  |                     |              | Select All 🗸 |                   |                         |                             |          |
| Session M | lanager Profile     |              |              | * Re-enter        | Comm-Profile Password : |                             | •        |
| Avaya Bre |                     |              |              |                   |                         | ·                           | _        |
| CM Endpo  | pint Profile        |              |              |                   | Gen                     | erate Comm-Profile Password |          |
| Presence  |                     |              |              |                   |                         | Cancel                      | ж        |
|           |                     |              |              |                   |                         |                             |          |

Staying on the **Communication Profile** tab, click on **New** to add a new **Communication Address**.

| User Pro  | Jser Profile   Edit   1157@devconnect.local |              |             |         |          |  |  |
|-----------|---------------------------------------------|--------------|-------------|---------|----------|--|--|
| Identity  | Communica                                   | tion Profile | Mem         | bership | Contacts |  |  |
| Communica | tion Profile Passw                          | /ord         | 2 Edit      | + New   | 🖻 Delet  |  |  |
| PROFILE S | ET : Primary                                | ~            |             | Ţ       | ype      |  |  |
| Communic  | ation Address                               | s            | elect All 🗸 |         |          |  |  |
| PROFILES  |                                             |              |             |         |          |  |  |
| Session M | anager Profile                              |              |             |         |          |  |  |

Enter the extension number and the domain for the **Fully Qualified Address** and click on **OK** once finished.

| User Profile   Edit   1157@devconnect.local |                 |                                                   |          |  |  |  |  |  |
|---------------------------------------------|-----------------|---------------------------------------------------|----------|--|--|--|--|--|
| Identity Communication Pro                  | file Membership | Contacts                                          |          |  |  |  |  |  |
| Communication Profile Password              |                 | w 🗎 Delete                                        |          |  |  |  |  |  |
| PROFILE SET : Primary V                     |                 | Communication Address Add/Edit                    | ×        |  |  |  |  |  |
| Communication Address                       | A               | * Type: Avaya SIP                                 | <u> </u> |  |  |  |  |  |
| PROFILES                                    | Select All 🗸    | Avaya SIP                                         |          |  |  |  |  |  |
| Session Manager Profile                     |                 | *Fully Qualified Address: 1157 @ devconnect.local | ~        |  |  |  |  |  |
|                                             |                 |                                                   |          |  |  |  |  |  |
| CM Endpoint Profile                         |                 |                                                   |          |  |  |  |  |  |
|                                             |                 | Cancel                                            | ОК       |  |  |  |  |  |

Ensure **Session Manager Profile** is checked and enter the **Primary Session Manager** details, enter the **Origination Sequence** and the **Termination Sequence**. Scroll down to complete the profile.

| User Profile   Edit   1157@devconnect.local |                                                             |  |  |  |  |
|---------------------------------------------|-------------------------------------------------------------|--|--|--|--|
| Identity Communication Pro                  | le Membership Contacts                                      |  |  |  |  |
| Communication Profile Password              |                                                             |  |  |  |  |
| PROFILE SET : Primary V                     | SIP Registration                                            |  |  |  |  |
| Communication Address                       | * Primary Session Manager: Q 1                              |  |  |  |  |
| PROFILES                                    | Secondary Session Manager: Start typing Q                   |  |  |  |  |
| Session Manager Profile                     |                                                             |  |  |  |  |
| Avaya Breeze® Profile 🕥                     | Survivability Server:                                       |  |  |  |  |
| CM Endpoint Profile                         | Max. Simultaneous Devices:                                  |  |  |  |  |
| Presence Profile                            | Block New Registration When Maximum CRegistrations Active?: |  |  |  |  |
|                                             | Application Sequences                                       |  |  |  |  |
|                                             | Origination Sequence: CMAPPSEQ ~                            |  |  |  |  |
|                                             |                                                             |  |  |  |  |
|                                             | Termination Sequence:                                       |  |  |  |  |
|                                             |                                                             |  |  |  |  |
|                                             | Emergency Calling Application Sequences                     |  |  |  |  |
|                                             | Emergency Calling Origination<br>Sequence :                 |  |  |  |  |
|                                             |                                                             |  |  |  |  |
|                                             | Emergency Calling Termination Select                        |  |  |  |  |
|                                             | Sequence:                                                   |  |  |  |  |

Enter the **Home Location**, this should be the location configured in **Section 6.1.2**. Click on **Commit** at the top of the page (not shown).

| Application Sequences                       |                    |
|---------------------------------------------|--------------------|
| Origination Sequence:                       | CMAPPSEQ ~         |
|                                             |                    |
| Termination Sequence:                       | CMAPPSEQ           |
|                                             |                    |
| <b>E</b>                                    |                    |
| Emergency Calling App                       | lication Sequences |
| Emergency Calling<br>Origination Sequence : | Select ~           |
| Origination sequence.                       |                    |
| Emergency Calling                           | Select             |
| Termination Sequence:                       |                    |
|                                             |                    |
| Call Routing Settings                       |                    |
| * Home Location :                           | DevConnectLab_PG v |
|                                             |                    |
| Conference Factory Set:                     | Select             |
|                                             |                    |
|                                             |                    |
| Call History Settings                       |                    |
| Enable Centralized Call                     |                    |
| History?:                                   |                    |

Ensure that **CM Endpoint Profile** is selected in the left window. Select the Communication Manager that is configured for the **System** and choose the **9620SIP\_DEFAULT\_CM\_8\_1** as the **Template**. **Sip Trunk** should be set to **aar**, providing that the routing is setup correctly on Communication Manager. The **Profile Type** should be set to **Endpoint** and the **Extension** is the number assigned to the IP OR Master phone. Click on **Endpoint Editor** to configure the buttons and features for that phone on Communication Manager.

| User Prof   | file   Edit      | 1157@d        | evconnect.loca      | d                           |                        |     | 🗈 Commit & Conti                                    | inue 🗈 Commit | S Cancel |
|-------------|------------------|---------------|---------------------|-----------------------------|------------------------|-----|-----------------------------------------------------|---------------|----------|
| Identity    | Communica        | ation Profile | Membership          | Contacts                    |                        |     |                                                     |               |          |
| Communicati | ion Profile Pass | word          |                     |                             |                        |     |                                                     |               |          |
| PROFILE SE  | ET : Primary     | ~             |                     | * System:                   | cm81xvmpg              | × ) | * Profile Type :                                    | Endpoint      | ~        |
| Communica   | ation Address    |               | Use Ex              | kisting Endpoints :         |                        |     | * Extension:                                        | 1157          | ₽ 🔼      |
| PROFILES    |                  |               |                     |                             |                        |     |                                                     |               |          |
| Session Ma  | anager Profile   |               |                     | Template :                  | 9620SIP_DEFAULT_CM_8_1 | Q   | * Set Type :                                        | 9620SIP       |          |
| Avaya Bree  | ze® Profile      |               |                     | Security Code :             | Enter Security Code    |     | Port:                                               | IP            | Q        |
| CM Endpoir  | nt Profile       |               | V                   | oice Mail Number :          |                        |     | Preferred Handle :                                  | Select        |          |
| Presence P  | Profile          |               |                     |                             |                        |     |                                                     |               |          |
|             |                  |               | Calcula             | ate Route Pattern :         |                        |     | Sip Trunk :                                         | aar           |          |
|             |                  |               |                     | SIP URI :                   | Select                 | ~   | Delete on Unassign from User or on<br>Delete User : |               |          |
|             |                  |               | Override Endpoint N | ame and Localized<br>Name : |                        | 8   | Allow H.323 and SIP Endpoint Dual<br>Registration : |               |          |

Under the **Feature Options** tab (not shown), if the IP OR Master phone is capable of video then **IP Video** can be ticked. Other tabs can be checked but for compliance testing the values were left as default. Click on **Done** (not shown) to complete.

**Note**: For compliance testing the default value of three call appearance buttons were used. This can be changed under the **Button Assignment** tab.

| Active Station Ringing<br>MWI Served User Type<br>Per Station CPN - Send<br>Calling Number<br>AUDIX Name<br>Remote Soft Phone<br>Emergency Calls<br>LWC Reception<br>IP Phone Group ID<br>Speakerphone<br>Short/Prefixed<br>Registration Allowed<br>EC500 State<br>Bridging Tone for This<br>Extension | single  None None None Spe Spe Spe Spe Spe Spe Spe Spe Spe Sp         | Auto Answer<br>Coverage After<br>Forwarding<br>Display Language<br>Hunt-to Station<br>Loss Group<br>Survivable COR<br>Time of Day Lock Table<br>Voice Mail Number<br>Music Source                                                               | none V<br>system V<br>english V<br>19<br>internal V<br>None V |
|----------------------------------------------------------------------------------------------------|-----------------------------------------------------------------------|----------------------------------------------------------------------------------------------------|---------------------------------------------------------------|
| <ul> <li>Always Use</li> <li>IP Audio Hairpinni</li> <li>Bridged Call Alerti</li> <li>Bridged Idle Line</li> <li>Coverage Message</li> <li>Data Restriction</li> <li>Survivable Trunk</li> <li>Bridged Appearan</li> <li>Restrict Last Appe</li> </ul>                                                 | ng<br>Preference<br>e Retrieval<br>Dest<br>ce Origination Restriction | <ul> <li>Idle Appearance Pre</li> <li>IP SoftPhone</li> <li>LWC Activation</li> <li>CDR Privacy</li> <li>Precedence Call Wai</li> <li>Direct IP-IP Audio Co</li> <li>H.320 Conversion</li> <li>IP Video</li> <li>Per Button Ring Con</li> </ul> | ting<br>onnections                                            |

#### Once the **CM Endpoint Profile** is completed correctly, click on **Commit** to save the new user.

| User Pro               | file   Edit        | 1157@de       | vconnect.loca        | I                           |                        |   | 🖻 Commit & Conti                                    | inue 🖸 Commit | 🛞 Cancel |
|------------------------|--------------------|---------------|----------------------|-----------------------------|------------------------|---|-----------------------------------------------------|---------------|----------|
| Identity               | Communica          | ation Profile | Membership           | Contacts                    |                        |   |                                                     |               |          |
| Communicat             | tion Profile Passv | word          |                      |                             |                        |   |                                                     |               |          |
| PROFILE SE             | ET : Primary       | ~             |                      | * System :                  | cm81xvmpg              | ~ | * Profile Type :                                    | Endpoint      | ~        |
| Communica              | ation Address      |               | Use Ex               | tisting Endpoints :         |                        |   | * Extension:                                        | 1157          | - 🔼      |
| PROFILES<br>Session Ma | anager Profile     |               |                      | Template :                  | 9620SIP_DEFAULT_CM_8_1 | Q | * Set Type:                                         | 9620SIP       |          |
| Avaya Bree             | eze® Profile       |               |                      | Security Code :             | Enter Security Code    |   | Port:                                               | IP            | Q        |
| CM Endpoi              | int Profile        |               | Vo                   | bice Mail Number:           |                        |   | Preferred Handle :                                  | Select        | ~        |
| Presence F             | Profile            |               | Calcula              | ate Route Pattern :         | ✓                      |   | Sip Trunk :                                         | aar           |          |
|                        |                    |               |                      | SIP URI :                   | Select                 | ~ | Delete on Unassign from User or on<br>Delete User : |               |          |
|                        |                    |               | Override Endpoint Na | ame and Localized<br>Name : |                        | • | Allow H.323 and SIP Endpoint Dual<br>Registration : |               |          |

Solution & Interoperability Test Lab Application Notes ©2021 Avaya Inc. All Rights Reserved. 18 of 34 Master\_CM81TCP

# 7. Configure Zenitel IP Operating Room Master Phone

The following steps detail the configuration for IP OR Master using the web interface. Access the IP OR Master web interface, enter **http://<ipaddress>** in an Internet browser window, where **<ipaddress>** is the IP address of the IP OR Master phone in question. For compliance testing **Unsecure Login (HTTP)** was chosen.

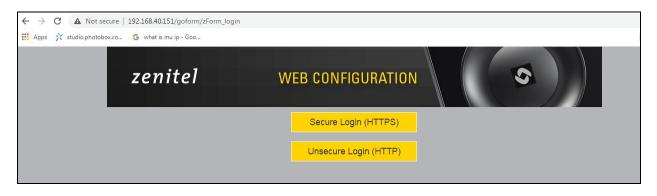

Log in with the appropriate credentials.

| ① 192.168.40.151/goform/zForm_header                                                                                                    |
|----------------------------------------------------------------------------------------------------|
| studio.photobox.co 🤄 what is mu ip - Goo Sign in http://192.168.40.151 Your connection to this site is not private Username admin Password Sign in Cancel |

Upon logging in, information on that IP OR Master station is displayed. The following settings should be checked.

- Configure Advanced Configuration Mode
- SIP Configuration
- Direct Access Keys
- Audio

|                                       | VANCED<br>ONFIGURATION | VINGTOR 🥎 STENTOFON                                     |
|---------------------------------------|------------------------|---------------------------------------------------------|
| Main SIP Configuration                | Station Administration | Advanced SIP Advanced Network                           |
|                                       |                        |                                                         |
| <ul> <li>Information</li> </ul>       | IP Master Information  | n                                                       |
|                                       | Description            | Information                                             |
| Main Settings                         | IP Address:            | 192.168.40.151                                          |
| ▶ Recovery                            | Subnet Mask:           | 255.255.255.0                                           |
|                                       | Default Gateway:       | 192.168.40.1                                            |
| <ul> <li>Legal Information</li> </ul> | DNS Server 1:          | 192.168.40.1                                            |
|                                       | DNS Server 2:          |                                                         |
|                                       | MAC Address:           | 00:13:cb:30:01:b6                                       |
|                                       | Software Version:      | 6.1.1.0                                                 |
|                                       | More Information:      | Show/Hide                                               |
|                                       | Status                 |                                                         |
|                                       | Description            | Status                                                  |
|                                       | Mode:                  | SIP                                                     |
|                                       | Uptime:                | up 59 minutes                                           |
|                                       | Name:                  |                                                         |
|                                       | Number (SIP ID):       | 1157                                                    |
|                                       | Server Domain (SIP):   | devconnect.local, Registered - Tue Apr 20 14:40:46 2021 |
|                                       | Backup Domain (SIP):   |                                                         |
|                                       | Backup Domain 2 (SIP): |                                                         |
|                                       | Outbound Proxy:        | 10.10.40.32:5061                                        |

## 7.1. Configure Advanced Configuration Mode

Select **Recovery** from the left window and under **Preferences** enter the password for **Advanced configuration mode**, this password can be obtained from a Zenitel engineer as per **Section 2.3**.

| Main SIP Configuration         | Station Administration      |                                                             |
|--------------------------------|-----------------------------|-------------------------------------------------------------|
|                                |                             |                                                             |
| ▶ Information                  | Commands                    |                                                             |
| ▶ Main Settings                | Description                 | Action                                                      |
|                                | Full reboot                 | REBOOT                                                      |
| Recovery     Legal Information | Partial reboot              | REBOOT                                                      |
| ► Legal information            | Factory reset               | FACTORY RESET                                               |
|                                | Factory reset with DHCP     | FACTORY RESET                                               |
|                                | Preferences                 |                                                             |
|                                | Description                 | Configuration                                               |
|                                | Advanced configuration mode | Type offline password to unlock advanced configuration mode |
|                                |                             |                                                             |

Once the password is entered the check box will appear as shown and a tick can be placed and click on **save** to confirm.

| Main SIP Configuration                       | Station Administration                                    |                                      |      |
|----------------------------------------------|-----------------------------------------------------------|--------------------------------------|------|
| ► Information     Main Settings     Recovery | Commands<br>Description<br>Full reboot<br>Partial reboot  | Action<br>REBOOT<br>REBOOT           |      |
| ▶ Legal Information                          | Factory reset<br>Factory reset with DHCP<br>Rollback      | FACTORY RESET FACTORY RESET ROLLBACK |      |
|                                              | Preferences<br>Description<br>Advanced configuration mode | Configuration                        | SAVE |

### 7.2. SIP Configuration

Click on **SIP Configuration**  $\rightarrow$  **SIP** and configure the following in the **Account Settings** section:

- Name: Enter the desired name.
- Number (SIP ID): Enter a user extension administered from Section 6.2.
- Server Domain (SIP): Enter the Domain as per Section 6.1.1.
- Authentication User Name: Enter a user extension administered from Section 6.2.
- Authentication Password: Enter the Login Code from Section 6.2.
  - Outbound Proxy (optional):
  - Outbound Transport:
  - SIP Scheme:
- Transport:Set this to TCP.ae:Set this to sip.

Port.

- **RTP Encryption:** This is set to **disabled** for testing with RTP/TCP.
- TLS Private Key:
  - ey: This does not apply and can be left at default.

Enter the IP address of Session Manager and 5060 as the

All other settings do not apply for TCP/RTP testing.

| <ul> <li>Account / Call</li> </ul> | Account Settings                    |                        |                                |
|------------------------------------|-------------------------------------|------------------------|--------------------------------|
| ▶ Audio                            | Description                         | Configuration          |                                |
|                                    | Name:                               |                        |                                |
| Direct Access Keys                 | Number (SIP ID):                    | 1157                   |                                |
| ▶ Relays / Outputs                 | Server Domain (SIP):                | devconnect.local       |                                |
| ▶ Time                             | Backup Domain (SIP):                |                        |                                |
|                                    | Backup Domain 2 (SIP):              |                        |                                |
| Keyboard                           | Registration Method:                | Parallel 🗸             |                                |
| ▶ RTSP                             | Authentication User Name:           | 1157                   |                                |
| Audio Messages                     | Authentication Password:            | ••••                   |                                |
| Multicast Paging                   | Register Interval:                  | 100                    | (min. 30 seconds)              |
| Mullicast Paying                   | Register Failure Interval:          | 60                     | (min. 5 seconds)               |
| ▶ Language                         | Outbound Proxy [optional]:          | 10.10.40.32            | Port: 5060                     |
| ▶ Certificates                     | Outbound Backup Proxy [optional]:   |                        | Port: 5060                     |
|                                    | Outbound Backup Proxy 2 [optional]: |                        | Port: 5060                     |
|                                    | Outbound Transport:                 | TCP 🗸                  |                                |
|                                    | SIP Scheme:                         | sip 👻 Using sips force | es all proxies to also use TLS |
|                                    | RTP Encryption:                     | disabled 🗸             |                                |
|                                    | SRTP Crypto Type:                   | AES_CM_128_HMAC_       | SHA1_80 🗸                      |
|                                    | Use Unencrypted SRTCP:              | <ul> <li>✓</li> </ul>  |                                |
|                                    | Verify TLS hostname:                |                        |                                |
|                                    | TLS Private Key:                    | turbine_server_sha25   | 6.key 🗸                        |

In the **Call Settings** section, configure as required the **DTMF method** as **RFC 2833** or whatever is set on Communication Manager. Configure other options as required. Click **SAVE** when done and a screen will appear (shown on the next page) to confirm the setting. The **Codec** is also set here, with **g711a** being set with the highest priority, as shown in the example below.

| Description                             | Configuration                                                                                                 |
|-----------------------------------------|----------------------------------------------------------------------------------------------------|
| Enable Auto Answer:                     |                                                                                                    |
| Auto Answer Delay:                      | 0 seconds. Max 30 seconds.                                                                                    |
| Press and Hold Time:                    | 0 seconds. Max 60 seconds. Defines how long a DAK key/Input mus<br>be pressed before the call is established. |
| Max Trying Time:                        | 15 How long to wait on response before hanging up.                                                            |
| Max Ringing Time:                       | 120 How long a call can be ringing before hanging up.                                                         |
| Max Conversation Time:                  | 3600 How long a call can be in conversation before hanging up.                                                |
| Max MP114 Speech Time:                  | 0 How long between MP114 speech start/end before hanging up.                                                  |
| Max Queued Time:                        | 20 How long a call can be gueued before hanging up.                                                           |
| Max Queued Calls:                       | 4 How many incoming calls can be queued. Max 5.                                                               |
| Use NAT Keep Alive:                     |                                                                                                    |
| Dialing Method:                         | Enbloc Dialing 🗸                                                                                              |
| Enbloc Dialing Timeout:                 | No Timeout 🗸                                                                                                  |
| DTMF method:                            | RFC 2833 🗸                                                                                                    |
| Conversation Mode:                      | Duplex 🗸                                                                                                    |
| PTT Mode:                               | Mic and speaker is controlled by PTT button 🗸                                                                 |
| Resume Call Automically:                | Resume Call On-Hold Automatically After Emergency Priority Ends                                               |
| Remote Controlled Audio Direction:      | (Received DTMF * to listen, DTMF # to talk, DTMF 0 for open duplex)                                           |
| SIP Message Controlled Audio Direction: | (SIP MESSAGE controls audio direction)                                                                        |
| Boost Volume on Push To Talk:           |                                                                                                    |
| Override Remote Push To Talk:           | 0                                                                                                    |
| Force Open Duplex Using DTMF:           | - 😵                                                                                                    |
| Send DTMF */# with M key:               | 0                                                                                                    |
| RTP Timeout value:                      | 0 seconds. 0 = RTP Timeout Disabled.                                                                          |
| SIP OPTIONS Timeout value:              | 0 seconds. 0 = SIP OPTIONS Timeout Disabled.                                                                  |
| Codec g729:                             | Low Priority 🗸                                                                                                |
| Codec g722:                             | Low Priority 🗸                                                                                                |
| Codec g711a:                            | High Priority 🗸                                                                                               |
| Codec g711u:                            | Low Priority 🗸                                                                                                |

At this point the phone needs to be rebooted in order to save the SIP configuration, however this can be rebooted at a later stage should one wish to proceed with the configuration.

| . A                | SIP ID: 1157                                                                         |
|--------------------|--------------------------------------------------------------------------------------|
| ► Audio            | SIP Domain: devconnect.local                                                         |
| Direct Access Keys | SIP Backup Domain:                                                                   |
|                    | SIP Backup Domain 2:                                                                 |
| Relays / Outputs   | Registration Method: Parallel                                                        |
| → Time             | SIP Authentication Username: 1157                                                    |
|                    | SIP Registration Interval updated: 100<br>SIP Registration Fail Interval updated: 60 |
| Keyboard           | SIP Outbound Proxy Address: 10.10.40.32                                              |
|                    | SIP Outbound Proxy Port: 5060                                                        |
| ▶ RTSP             | SIP Outbound Proxy Backup Address:                                                   |
| Audio Messages     | SIP Outbound Proxy Port: 5060                                                        |
|                    | SIP Outbound Proxy Backup Address 2:                                                 |
| Multicast Paging   | SIP Outbound Proxy Port 2: 5060<br>Outbound Transport: TCP                           |
| → Language         | SIP Scheme: sip                                                                      |
| - canyuaye         | RTP Encryption: disabled                                                             |
| Certificates       | SRTP Crypto Type: AES_CM_128_HMAC_SHA1_80                                            |
|                    | TLS Private Key: turbine_server_sha256.key                                           |
|                    | Using Unencrypted SRTCP                                                              |
|                    | Not using Verify TLS hostname<br>RTP timeout value: 0                                |
|                    | SIP OPTIONS timeout value: 0                                                         |
|                    | Auto answer mode: OFF                                                                |
|                    | Delay Call Setup: 0                                                                  |
|                    | Max Trying Time: 15                                                                  |
|                    | Max Ringing Time: 120                                                                |
|                    | Max Conversation Time: 3600<br>Max Oueued Time: 20                                   |
|                    | Max Queued Time: 20<br>Max Queued Calls: 4                                           |
|                    | Max MP114 Speech Time: 0                                                             |
|                    | Use NAT keepalive: OFF                                                               |
|                    | Enbloc Dialing: ON                                                                   |
|                    | Enbloc Dialing Timeout: 0 seconds                                                    |
|                    | DTMF method: RFC2833                                                                 |
|                    | Default speaking mode: Open Duplex<br>Resume Call Automatically: OFF                 |
|                    | Remote Controlled Volume Override Mode: OFF                                          |
|                    | Message Controlled Volume Override Mode: OFF                                         |
|                    | Not overriding remote Push To Talk                                                   |
|                    | Not boosting Volume On Push To Talk                                                  |
|                    | Send DTMF */# using M key: FALSE                                                     |
|                    | Configuration Saved!                                                                 |
|                    | These changes require a reboot                                                       |
|                    | DEBOOT.                                                                              |
|                    | REBOOT                                                                               |

## 7.3. Configure Direct Access Keys

Click on the **Direct Access Keys** in the left window, this will bring up the functions as shown below where an extension to call can be assigned to the call button of the IP OR Master Intercom. This extension was an Avaya telephone, so when the button is pressed this telephone is called. **Button 1** is set to call **Ringlist 1** which is a list of Avaya phones to be called in sequence. **Button 2** is set to call a specific Avaya extension **1003**. In the **Idle** field, select **Call To** from the drop down and enter the extension to be called when the button key is pushed. In the **Call** field, select **Answer/End Call** and **On Key Press**. The buttons can be changed to use Hold or Transfer and other call features should they be required, Buttons 3 and 4 are examples of such.

| Main              | SIP Configuration                       | Station Administration | Advanced SIP A                                                                                | dvanced Network          |                                 |                   |
|-------------------|-----------------------------------------|------------------------|-----------------------------------------------------------------------------------------------|--------------------------|---------------------------------|-------------------|
| Acc               | ount / Call                             | Account Settings       | Proveden                                                                                      |                          |                                 |                   |
|                   | lio<br>ict Access Keys<br>ays / Outputs | Button 1               | Function       Idle:     Call To       Call:     Answer/End Call        Hold:     Resume Call | Filter Dir. No.          | Ringlist 1       On Key Press   | Answer Group Call |
| Tim<br>Key<br>RTS | board                                   | Button 2               | Idle: Call To  Call: Answer/End Call  Hold: End Call                                          | 1003     Filter Dir. No. | No Ringlist V<br>On Key Press V | Answer Group Call |
| → Aud             | lio Messages<br>ticast Paging           | Button 3               | Idle: Call To  Call: Transfer Call Hold: End Call                                             | 1050                     | No Ringlist 🗸                   | ~                 |
|                   | guage<br>tificates                      | Button 4               | Idle: Call To  Call: Send DTMF Hold: End Call                                                 | 1050<br>DTMF 0 🗸         | No Ringlist ✓       DTMF 0      | ~                 |

## 7.4. Configure Audio

| Account / Call                       | Audio Settings                             |               |      |                                                                                                    |
|--------------------------------------|--------------------------------------------|---------------|------|----------------------------------------------------------------------------------------------------|
|                                      | Description                                | Configuration |      |                                                                                                    |
| <ul> <li>Audio</li> </ul>            | Speaker Volume:                            | 4 🗸           |      |                                                                                                    |
| Direct Access Keys                   | Volume Override Level:                     | 7~            |      | Sets the volume during volume override. Volume and handset override                                       |
|                                      | Volume overnue Level.                      |               |      | happens during Emergency Group calls. 🕩                                                                   |
| <ul> <li>Relays / Outputs</li> </ul> | External Speaker Volume:                   | 0 🗸           |      | (0 = Disable the external speaker)                                                                        |
| ▶ Time                               | Esteral Oracles Values Overlds Level       | 0             |      | Sets the external speaker volume during volume override. Volume and                                       |
|                                      | External Speaker Volume Override Level:    | 0 ~           |      | handset override happens during Emergency Group calls.<br>(0 = Disabled)                                  |
| Keyboard                             | Underst /line doct Missenhone              |               |      | Offset gain in decibels relative to active accessory type                                                 |
| ▶ RTSP                               | Handset/Headset Microphone<br>Sensitivity: | 3 🗸           |      | (Handset w/Electret, Headset w/Electret or Headset w/Dynamic Mic).                                        |
| P KIOP                               |                                            |               |      | Default value OdB.                                                                                        |
| Audio Messages                       | Noise Reduction Level:                     | 0 🗸           |      | 0 = disabled.                                                                                             |
| Multicast Paging                     | Force loudspeaker ringing:                 |               |      | Ringing is now always done on loudspeaker when ringing on<br>headphones or handset.                       |
|                                      | Tone Volume:                               | 0 🗸           |      | (-1)=disabled, 0=default, [14]=[-221]dB                                                                   |
| ▶ Language                           | Automatic Gain Control (AGC):              |               |      | Automatic Gain Control. If speech level and environmental noise are<br>very unstable it may be turned on. |
| <ul> <li>Certificates</li> </ul>     | Far-End Audio Squelch:                     | Disabled      | ~    | Audio Squelch on Far-End Signal (suppress audio on low signal levels)                                     |
|                                      | Squelch Threshold:                         | -60           |      | Threshold level for suppressing audio signal                                                              |
|                                      |                                            |               |      | Valid range: [-920] dBm0                                                                                  |
|                                      | Squelch Activate Delay:                    | 100           |      | Delay time with signal below threshold level before squelch is<br>activated.                              |
|                                      | Squeich Activate Delay.                    | 100           |      | Valid range: [010000] ms                                                                                  |
|                                      |                                            |               |      |                                                                                                    |
|                                      |                                            |               | SAVE |                                                                                                    |
|                                      |                                            |               |      |                                                                                                    |

Click on Audio in the left window, the volume of the speaker can be changed here.

If the phone was not rebooted earlier during the SIP configuration then click the **Main** tab and then click on **Recovery** as shown below. The telephone can be rebooted from this page.

| Main   | SIP Configuration | Station Administration  | Advanced SIP | Advanced Network |  |  |  |
|--------|-------------------|-------------------------|--------------|------------------|--|--|--|
|        |                   |                         |              |                  |  |  |  |
| ► Info | ormation          | Commands                |              |                  |  |  |  |
| ► Ma   | in Settings       | Description             | Action       |                  |  |  |  |
|        | overy             | Full reboot             | REB          | REBOOT           |  |  |  |
| • Net  | overy             | Partial reboot          | REB          | оот              |  |  |  |
|        |                   | Factory reset           | FAC          | TORY RESET       |  |  |  |
|        |                   | Factory reset with DHCP | FAC          | TORY RESET       |  |  |  |
|        |                   | Preferences             |              |                  |  |  |  |

## 8. Verification Steps

The following steps can be taken to ensure that connections between IP OR Master phones and Session Manager are up.

### 8.1. Session Manager Registration

Log into System Manager as done previously in **Section 6**. Navigate to **Session Manager**  $\rightarrow$  **Dashboard**.

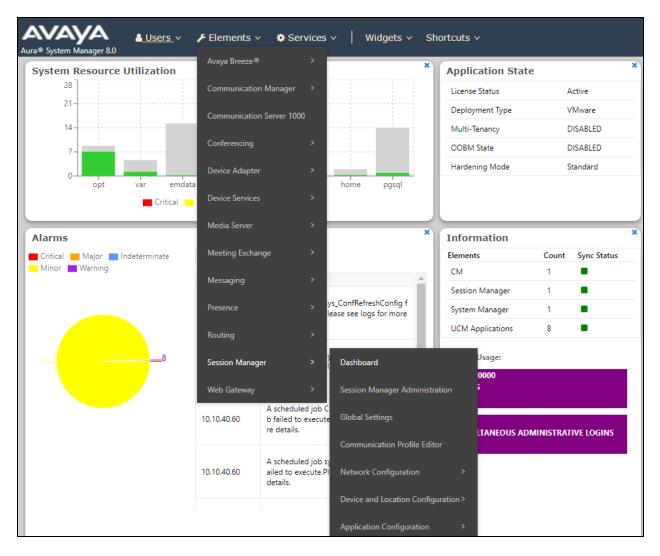

Under **System Status** in the left window, select **User Registrations** to display all the SIP users that are currently registered with Session Manager.

| Home Session Manager                       | System S                      | Status                                                                                                    |  |  |  |  |
|--------------------------------------------|-------------------------------|----------------------------------------------------------------------------------------------------|--|--|--|--|
| Dashboard                                  | Sub Pages                     |                                                                                                    |  |  |  |  |
| Session Manager Ad                         | Action                        | Description                                                                                                    |  |  |  |  |
| Global Settings                            | SIP Entity<br>Monitoring      | View Session Manager SIP Entity Link monitoring status.                                                                                                    |  |  |  |  |
| Communication Prof                         | Thomas and                    |                                                                                                    |  |  |  |  |
| Network Configur 🗡                         | Managed<br>Bandwidth<br>Usage | Displays system-wide bandwidth usage information for locations where usage is managed. The details expansion shows the breakdown of usage among Session Manager Instances. |  |  |  |  |
| Device and Locati ×<br>Application Confi × | Security<br>Module<br>Status  | View Security Module status and perform actions on Security Modules for Core and Branch Session Manager instances.                                                         |  |  |  |  |
|                                            | SIP Firewall<br>Status        | View SIP Firewall rule execution status from Security Modules                                                                                                    |  |  |  |  |
| System Status ^<br>SIP Entity Monit        | Registration<br>Summary       | View per-Session Manager registration status and send notifications to AST devices.                                                                                        |  |  |  |  |
| Managed Band                               | User<br>Registrations         | View detailed user registration status and send notifications to AST devices.                                                                                              |  |  |  |  |
| Security Module<br>SIP Firewall Status     | Session<br>Counts             | View per-Session Manager and system wide session counts.                                                                                                    |  |  |  |  |
| Registration Su                            |                               |                                                                                                    |  |  |  |  |
| User Registratio                           | User Data<br>Storage          | View status, backup and restore Session Manager User Data Storage                                                                                                    |  |  |  |  |
| Session Counts                             |                               |                                                                                                    |  |  |  |  |

The user(s) should show as being registered as seen below.

| Select i  | -                                                                                     | strations<br>notifications to devices. Click | on Details colu | mn for complet           | te               |                |            |             |         |        |      |       |         |          |
|-----------|---------------------------------------------------------------------------------------|----------------------------------------------|-----------------|--------------------------|------------------|----------------|------------|-------------|---------|--------|------|-------|---------|----------|
|           |                                                                                       |                                              |                 |                          |                  |                |            |             |         |        |      |       | Cus     | tomize 🖲 |
| Vie       | ew • De                                                                               | fault Export Force                           | Unregister      | AST Devic<br>Notificatio |                  | Reload •       | Failback A | s of 2:22 P | м       |        |      | Advai | nced S  | Search 💌 |
| 37 It     | ems I 🍣 I :                                                                           | Show 15 🗸                                    |                 |                          |                  |                |            |             |         |        |      |       | Filter: | Enable   |
|           | Details Address First Name Last Name Actual Location IP Address Remote Shared Simult. |                                              | AST             | Registered               |                  |                |            |             |         |        |      |       |         |          |
|           | Details                                                                               |                                              |                 | Lust Hume                | Actual Excertion | In Huddress    | Office     | Control     | Devices | Device | Prim | Sec   | Surv    | Visiting |
|           | ►Show                                                                                 | 63103@devconnect.local                       | SIPSet4         | NICEAgent                | DevConnectLab    | 10.10.40.219   |            |             | 1/1     | ✓      | (AC) |       |         |          |
|           | ►Show                                                                                 | 1157@devconnect.local                        | SIP             | Ext 1157                 |                  | 192.168.40.151 |            |             | 1/1     |        | V    |       |         |          |
|           | ►Show                                                                                 | 1153@devconnect.local                        | SIP             | Ext 1153                 |                  | 192.168.40.144 |            |             | 1/1     |        | ✓    |       |         |          |
|           | ►Show                                                                                 | 1121@devconnect.local                        | Vantage<br>K175 | 1121                     |                  | 192.168.40.137 |            |             | 1/1     | ~      | (AC) |       |         |          |
|           | ►Show                                                                                 | 1101@devconnect.local                        | SIP J189        | 1101                     |                  | 192.168.40.156 |            |             | 1/1     | ~      | (AC) |       |         |          |
|           | ►Show                                                                                 | 1100@devconnect.local                        | SIP Ext         | 1100                     |                  | 192.168.40.203 |            |             | 1/3     | ~      | (AC) |       |         |          |
|           | ► Show                                                                                |                                              | Speakerbus      | Privacy<br>User 1        |                  |                |            |             | 0/1     |        |      |       |         |          |
|           | ►Show                                                                                 |                                              | SIP             | Ext 1152                 |                  |                |            |             | 0/1     |        |      |       |         |          |
|           | ►Show                                                                                 |                                              | Speakerbus      | Privacy<br>User 3        |                  |                |            |             | 0/1     |        |      |       |         |          |
|           | ► Show                                                                                |                                              | SIPSet3         | NICEAgent                |                  |                |            |             | 0/1     |        |      |       |         |          |
| $\square$ | ►Show                                                                                 |                                              | SIP             | Ext 1150                 |                  |                |            |             | 0/3     |        |      |       |         |          |

## 8.2. Zenitel IP OR Master Registration

To verify that the IP OR Master phone is registered correctly, log into the phone as per **Section** 7, the home page will show the following information where it can be seen if the phone is **Registered**.

| IP Master Information                                                 |                              |
|-----------------------------------------------------------------------|------------------------------|
| Description                                                           | Information                  |
| IP Address:                                                           | 192.168.40.151               |
| Subnet Mask:                                                          | 255.255.255.0                |
| Default Gateway:                                                      | 192.168.40.1                 |
| DNS Server 1:                                                         | 192.168.40.1                 |
| DNS Server 2:                                                         |                              |
| MAC Address:                                                          | 00:13:cb:30:01:b6            |
| Software Version:                                                     | 6.1.1.0                      |
| More Information:                                                     | Show/Hide                    |
|                                                                       |                              |
| Status<br>Description                                                 | Status                       |
|                                                                       | Status<br>SIP                |
| Description                                                           |                              |
| Description<br>Mode:                                                  | SIP                          |
| Description<br>Mode:<br>Uptime:                                       | SIP                          |
| Description<br>Mode:<br>Uptime:<br>Name:                              | SIP<br>up 59 minutes         |
| Description<br>Mode:<br>Uptime:<br>Name:<br>Number (SIP ID):          | SIP<br>up 59 minutes<br>1157 |
| Mode:<br>Uptime:<br>Name:<br>Number (SIP ID):<br>Server Domain (SIP): | SIP<br>up 59 minutes<br>1157 |

## 9. Conclusion

These Application Notes describe the configuration steps required for Zenitel IP Operating Room Master to successfully interoperate with Avaya Aura® Communication Manager R8.1 and Avaya Aura® Session Manager R8.1 over TCP by registering the IP Operating Room Master phones with Session Manager as third-party SIP phones. Please refer to **Section 2.2** for test results and observations.

## 10. Additional References

This section references the product documentation relevant to these Application Notes. Product documentation for Avaya products may be found at <u>http://support.avaya.com</u>.

- 1. Avaya Aura® Communication Manager Feature Description and Implementation, Release 8.1.x
- 2. Administering Avaya Aura® Session Manager, Release 8.1.x

The Zenitel IP Operating Room Master documentation can be found by contacting Zenitel at <u>http://www.zenitel.com.</u>

## Appendix

#### **Signaling Group**

display signaling-group 1 Page 1 of 3 SIGNALING GROUP Group Number: 1 Group Type: sip IMS Enabled? n Transport Method: tls Q-SIP? n IP Video? y Enforce SIPS URI for SRTP? n Peer Detection Enabled? y Peer Server: SM Clustered? n Prepend '+' to Outgoing Calling/Alerting/Diverting/Connected Public Numbers? y Remove '+' from Incoming Called/Calling/Alerting/Diverting/Connected Numbers? n Alert Incoming SIP Crisis Calls? n Far-end Node Name: SM81vmpg Near-end Node Name: procr Near-end Listen Port: 5061 Far-end Listen Port: 5061 Far-end Network Region: 1 Far-end Domain: Bypass If IP Threshold Exceeded? n Incoming Dialog Loopbacks: eliminate RFC 3389 Comfort Noise? n DTMF over IP: rtp-payload Direct IP-IP Audio Connections? y Session Establishment Timer(min): 3 IP Audio Hairpinning? n Enable Layer 3 Test? y Initial IP-IP Direct Media? n H.323 Station Outgoing Direct Media? n Alternate Route Timer(sec): 6

### **Trunk Group Page 1**

| display trunk-group 1  | <b>Page 1</b> of 5             |
|------------------------|--------------------------------|
|                        | TRUNK GROUP                    |
|                        |                                |
| Group Number: 1        | Group Type: sip CDR Reports: y |
| Group Name: SIP PHONES | COR: 1 TN: 1 TAC: *801         |
| Direction: two-way     | Outgoing Display? n            |
| Dial Access? n         | Night Service:                 |
| Queue Length: 0        |                                |
| Service Type: tie      | Auth Code? n                   |
|                        | Member Assignment Method: auto |
|                        | Signaling Group: 1             |
|                        | Number of Members: 10          |
|                        |                                |
|                        |                                |
|                        |                                |
|                        |                                |
|                        |                                |
|                        |                                |
|                        |                                |
|                        |                                |

Page 2

| display trunk-group 1 Page<br>Group Type: sip                                  | <b>2</b> of 5 |
|--------------------------------------------------------------------------------|---------------|
| TRUNK PARAMETERS                                                               |               |
| Unicode Name: auto                                                             |               |
| Redirect On OPTIM Failure                                                      | e: 5000       |
| SCCAN? n Digital Loss Group<br>Preferred Minimum Session Refresh Interval(sec) |               |
| Disconnect Supervision - In? y Out? y                                          |               |
| XOIP Treatment: auto Delay Call Setup When Accessed W                          | /ia IGAR? n   |
|                                                                                |               |
| Caller ID for Service Link Call to H.323 1xC: station-extension                |               |

### Page 3

display trunk-group 1 Page **3** of 5 TRUNK FEATURES ACA Assignment? n Measured: none Maintenance Tests? y Suppress # Outpulsing? n Numbering Format: private UUI Treatment: shared Maximum Size of UUI Contents: 128 Replace Restricted Numbers? n Replace Unavailable Numbers? n Hold/Unhold Notifications? y Modify Tandem Calling Number: no Send UCID? y Show ANSWERED BY on Display? y DSN Term? n

```
Page 4
```

display trunk-group 1 Page 4 of 5 SHARED UUI FEATURE PRIORITIES ASAI: 1 Universal Call ID (UCID): 2 MULTI SITE ROUTING (MSR) In-VDN Time: 3 VDN Name: 4 Collected Digits: 5 Other LAI Information: 6 Held Call UCID: 7

#### Page 5

|                                                             | <b>- - - -</b>      |
|-------------------------------------------------------------|---------------------|
| trunk-group 1                                               | Page 5 of 5         |
| PROTOCOL VARIATIONS                                         |                     |
|                                                             |                     |
| Mark Users as Phone?                                        | V                   |
| Prepend '+' to Calling/Alerting/Diverting/Connected Number? | n                   |
| Send Transferring Party Information?                        |                     |
| · · · · · · · · · · · · · · · · · · ·                       | <b>A</b>            |
| Network Call Redirection?                                   | <b>A</b>            |
| Build Refer-To URI of REFER From Contact For NCR? 1         |                     |
| Send Diversion Header?                                      | n                   |
| Support Request History?                                    | У                   |
| Telephone Event Payload Type: 1                             | 101                 |
|                                                             |                     |
|                                                             |                     |
| Convert 180 to 183 for Early Media?                         | n                   |
| Always Use re-INVITE for Display Updates?                   |                     |
|                                                             |                     |
| Identity for Calling Party Display: 1                       | -                   |
| Block Sending Calling Party Location in INVITE?             | n                   |
| Accept Redirect to Blank User Destination? n                | n                   |
| Enable Q-SIP? 1                                             | n                   |
|                                                             |                     |
| Interworking of ISDN Clearing with In-Band Tones: 1         | keep-channel-active |
| Request URI Contents: may-hay                               |                     |
| Request ORI CONTENTS: May-nav                               | VE ENLLA-ULYILS     |

`

#### ©2021 Avaya Inc. All Rights Reserved.

Avaya and the Avaya Logo are trademarks of Avaya Inc. All trademarks identified by <sup>®</sup> and <sup>TM</sup> are registered trademarks or trademarks, respectively, of Avaya Inc. All other trademarks are the property of their respective owners. The information provided in these Application Notes is subject to change without notice. The configurations, technical data, and recommendations provided in these Application Notes are believed to be accurate and dependable but are presented without express or implied warranty. Users are responsible for their application of any products specified in these Application Notes.

Please e-mail any questions or comments pertaining to these Application Notes along with the full title name and filename, located in the lower right corner, directly to the Avaya DevConnect Program at <u>devconnect@avaya.com</u>.